# 5EAS5

P54C/P55C PCI Mainboard User's Guide & Technical Reference

Download from Www.Somanuals.com. All Manuals Search And Download.

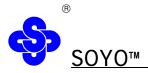

## About This Guide

This User's Guide is for assisting system manufacturers and end users in setting up and installing the mainboard. Information in this guide has been carefully checked for reliability; however, no guarantee is given as to the correctness of the contents. The information in this document is subject to change without notice.

## **Copyright Notice**

Copyright 1997, Soyo Computer Inc. All rights reserved. This manual is copyrighted by Soyo Computer Inc. You may not reproduce, transmit, transcribe, store in a retrieval system, or translate into any language, in any form or by any means, electronic, mechanical, magnetic, optical, chemical, manual, or otherwise, any part of this publication without express written permission of Soyo Computer Inc.

#### Trademarks

Soyo is a registered trademark of Soyo Computer Inc. All trademarks are the property of their owners.

### Disclaimer

Soyo Computer Inc. makes no representations or warranties regarding the contents of this manual. We reserve the right to revise the manual or make changes in the specifications of the product described with in it at any time without notice and without obligation to notify any person of such revision or change. The information contained in this manual is provided for general use by our customers. Our customers should be aware that the personal computer field is the subject of many patents. Our customers should ensure that they take appropriate action so that their use of our products does not infringe upon any patents. It is the policy of Soyo Computer Inc.to respect the valid patent rights of third parties and not to infringe upon or assist others to infringe upon such rights.

## **Restricted Rights Legend**

Use, duplication, or disclosure by the Government is subject to restrictions set forth in subparagraph (c)(1)(ii) of the Rights in Technical Data and Computer Software clause at 252.277-7013.

### **Product Rights**

Product mentioned in this manual are mentioned for identification purpose only. Product names appearing in this manual may or may not be registered trademarks or copyrights of their respective companies.

If you need any further information, please come to our home page on internet. The address is "http://ww.soyo.com.tw".

#### Edition : September 1997 Version 1.2 5EAS5 SERIAL

100% POST CONSUMER RECYCLED PAPER

## Table of Contents

| Chapter 1: Introduction                          | 1   |
|--------------------------------------------------|-----|
| Key Features                                     |     |
| Unpacking the Mainboard                          |     |
| Electrostatic Discharge Precautions              |     |
| Mainboard Layout W/ Default Settings             |     |
| Remarks on the Cyrix and IBM P200 CPUs           |     |
| Voltage Setting List                             |     |
| Chapter 2: Hardware Setup                        | .6  |
| Jumpers                                          |     |
| JP5: CMOS Clear Jumper                           |     |
| J25: EMI Ground Pin                              |     |
| JP16: PCI Bus Asynchronous/Synchronous Jumper    |     |
| CPU Type Configuration                           |     |
| Step 1: Frequency Setting                        |     |
| P54C/P55C-75/90/100 CPU Settings (1.5 x clock)   | 8   |
| P54C/P55C-100/120/133 CPU Settings (2.0 x clock) | 9   |
| P54C/P55C-150/166 CPU Settings (2.5 x clock)     | .10 |
| P54C/P55C-180/200 CPU Settings (3.0 x clock)     | .10 |
| 3.5x clock CPU Settings (233 MHz CPUs)           | 11  |
| 4.0x clock CPU Settings (266 MHz CPUs)           | 11  |
| Step 2: CPU Single/Dual Voltage Setting          | 12  |
| Single Voltage CPU Setting                       |     |
| Dual Voltage CPU Setting                         | 13  |
| Memory Configuration                             | 13  |
| Memory Configuration Table                       |     |
| RAM Bank Installation Notice                     |     |
| Cache Configuration                              |     |
| Cache Size and RAM Locations                     |     |
| Multi I/O Port Addresses                         |     |
| Connectors                                       |     |
| COM1, COM2-COM1/COM2 Connectors                  |     |
| FDC Connector                                    |     |
| J19-Hardware Reset Control                       |     |
| J24-HDD LED Connectors                           | .15 |
| CN5-IR Connector                                 |     |
| CN2-Keyboard Connector                           | 16  |

| J17-Keylock & Power LED Connector               | 16       |
|-------------------------------------------------|----------|
| IDE1/IDE2 - Onboard Primary/Secondary IDE Conne | ctors.16 |
| CN1-PS/2 Mouse Connector                        | 16       |
| PRT-Parallel Port Connector                     |          |
| AT Power Conn AT power supply connector         |          |
| J23: Sleep Switch Connector Enable/Disable      |          |
| CN3-Universal Serial Bus Connectors             |          |
| J18 speaker                                     |          |
|                                                 |          |
| Chapter 3: BIOS setup                           |          |
| Standard CMOS Setup                             | 19       |
| BIOS Features Setup                             | 21       |
| Chipset Features Setup                          | 24       |
| Power Management Setup                          |          |
| PNP/PCI Configuration Setup                     | 29       |
| Load Setup Defaults                             |          |
| Load BIOS Defaults                              |          |
| Integrated Peripherals                          |          |
| Supervisor Password                             |          |
| USER Password                                   |          |
| IDE HDD Auto Detection                          |          |
| Appendix                                        | 37       |
| аррения                                         | •••••57  |
| Appendix A: Jumper for Cyrix/IBM CPU(J100)      | 37       |
| Appendix B : Quick Installation Guide           |          |

## 1 Introduction

The EQ82C661X PCI mainboard is a high-performance **AT form-factor** system board that supports P54C/P55C family CPUs. You can order 512K of external cache memory on the mainboard. The mainboard is fully compatible with industry standards, and adds many technical enhancements.

## **Key Features**

- CPU
  - Supports P54C/P55C family CPUs running at 90~200 MHz speeds; Cyrix/IBM CPUs running at PR120<sup>+</sup>~PR200<sup>+</sup> speeds; and AMD K5/K6 CPUs running at PR75 ~ PR233 speeds
  - Two kinds of mainboards are available: one is the Normal edition which supports above listed CPUs and the other is the IBM CPU attached edition which supports the IBM 6x86 P200<sup>+</sup> CPU only
  - Supports SOCKET 7 for upgrade
  - Supports P54C/P55C series SMM Mode and CPU Stop Clock
- L2 Cache Controller
  - Write Back Cache Modes and Direct Mapped Organization
  - On-board 512K Pipeline Burst SRAMs Cache
- DRAM Controller
  - Supports FPM/EDO/Burst EDO/Synchronous DRAM
  - Supports 1 stripsof 8/16/32 MB Unbuffered DIMMs
  - On-board memory configurations from 4 to 256 Mbytes
  - Supports "Table-Free" DRAM configuration in any SIMM bank
- BUS Controller
  - Compliant to PCI specifications v2.1
  - Three 32-bit PCI slots (Masters) and four ISA slots, 4-layer PCB
  - Supports Universal Serial Bus USB
- Peripheral Controller
  - System BIOS built-in NCR805 SCSI Card BIOS and "Plug and Play" function
  - On-board built-in PCI Master IDE controller and floppy controller
  - On-board supports for two high speed UARTS (w/i 16550 FIFO), one ECP/EPP/SPP compatible parallel port, and one PS/2 mouse port
  - On-board supports FLASH Memory for easy upgrade BIOS

## **Unpacking the Mainboard**

The mainboard package contains:

- The EQ82C661X Mainboard
- This User's Guide

Note: Do not unpack the mainboard until you are ready to install it.

Follow the precautions below while unpacking the mainboard.

- 1. Before handling the mainboard, ground yourself by grasping an unpainted portion of the system's metal chassis.
- 2. Remove the mainboard from its anti-static packaging and place it on a grounded surface, component side up.
- 3. Check the mainboard for damage. If any chip appears loose, press carefully to seat it firmly in its socket.

Do not apply power if the mainboard appears damaged. If there is damage to the board contact your dealer immediately.

## **Electrostatic Discharge Precautions**

Make sure you ground yourself before handling the mainboard or other system components. Electrostatic discharge can easily damage the components. Note that you must take special precaution when handling the mainboard in dry or air-conditioned environments.

Take these precautions to protect your equipment from electrostatic discharge:

- Do not remove the anti-static packaging until you are ready to install the mainboard and other system components.
- Ground yourself before removing any system component from its protective anti-static packaging. To ground yourself grasp the expansion slot covers or other unpainted portions of the computer chassis.
- Frequently ground yourself while working, or use a grounding strap.
- Handle the mainboard by the edges and avoid touching its components.

## Mainboard Layout w/ Default Settings

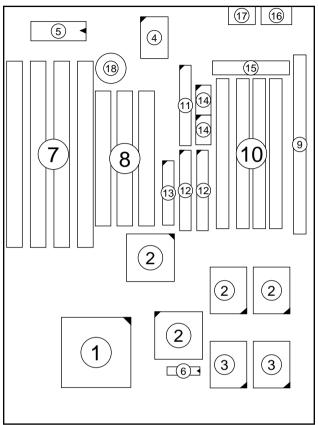

#### Figure 1–1. Mainboard Layout

- 1. ZIF socket 7 (for P54C/P55C)
- 2. EQ82C661X Chipset
- 3. Pipelined Burst SRAM
- 4. Super I/O Chip
- 5. PnP FLASH BIOS
- 6. TAG SRAM
- 7. ISA Slots
- 8. PCI Slots
- 9. Unbuffered DIMM Bank

- 10. SIMM Bank
  - 11. Floppy Connector
  - 12. IDE1/IDE2 Connector
  - 13. Parallel Port Connector
  - 14. COM1/COM2 Connector
  - 15. AT Power Connector
  - 16. KB Connector
  - 17. PS/2 Mouse Connector
  - 18. 3 Volt. Lithium Battery

Default settings are as follows: Pentium 133MHz (P54C) CPU, 512K Pipelined Burst cache, On - board PCI E - IDE Enabled, 2 high speed UARTS Enabled (w / 16550 FIFO), 1 EPP/ECP port (ECP + EPP mode), 5V DRAM/3.3V DIMM, and AT power supply.

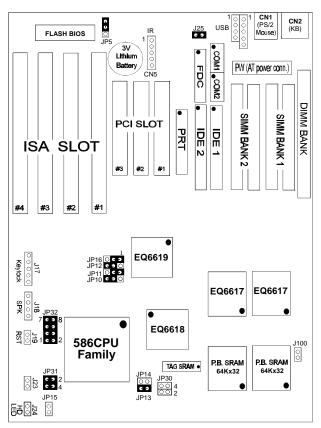

### Figure 1-2. Mainboard Default Setting

Important: Make sure the system is well ventilated to prevent overheating and ensure system stability.

4

### Introduction

## Remarks on the Cyrix and IBM P200<sup>+</sup> CPUs

Please note that if you use a Cyrix or IBM P200<sup>+</sup> CPU, you will have to set the frequency to 75MHz. You will also have to set JP16, the PCI bus frequency jumper to asynchronous to have the PCI bus run on 32MHz, in order to avoid problems with add-on cards. If you choose to run the PCI bus on a higher frequency, please use only high-end add-on cards that are specified to function on higher bus frequencies. Please note that using a 75MHz bus clock also places higher demands on the DRAM main-memory, therefore only use high-end SIMM/DIMM modules when this is the case.

#### Voltage settings list

Jumpers 30, 31 and 32 set the processor voltage. If you are using a single voltage processor close jp31 and open jp30. Jp31 shorts the processor Vcore voltage pins to the Vio pins when closed. If you use a dual voltage CPU, open jp31 and close jp30.

| voltage |       | JP32  |       |       |
|---------|-------|-------|-------|-------|
|         | 1-2   | 3-4   | 5-6   | 7-8   |
| 3.5V    | close | close | close | close |
| 3.4V    | close | close | close | open  |
| 3.3V    | close | close | open  | close |
| 3.2V    | close | close | open  | open  |
| 3.1V    | close | open  | close | close |
| 3.0V    | close | open  | close | open  |
| 2.9V    | close | open  | open  | close |
| 2.8V    | close | open  | open  | open  |
| 2.7V    | open  | close | close | close |
| 2.6V    | open  | close | close | open  |
| 2.5V    | open  | close | open  | close |
| 2.4V    | open  | close | open  | open  |
| 2.3V    | open  | open  | close | close |
| 2.2V    | open  | open  | close | open  |
| 2.1V    | open  | open  | open  | close |
| 2.0V    | open  | open  | open  | open  |

Jp 32 sets the voltage, please refer to the following table:

## 2 Hardware Setup

This chapter is designed for Normal edition mainboard use only and it explains how to configure the mainboard's hardware. After you install the mainboard, you can set jumpers, install memory on the mainboard, and make case connections. Refer to this chapter whenever you upgrade or reconfigure your system.

**CAUTION:** Turn off power to the mainboard, system chassis, and peripheral devices before performing any work on the mainboard or system.

### Jumpers

#### JP5: CMOS Clear Jumper

Clear the CMOS memory by momentarily shorting pin 2-3; then shorting pin 1-2 to retain new settings.

| CMOS Setting                  | JP5 |
|-------------------------------|-----|
| Retain CMOS data<br>(default) |     |
| Clear CMOS data               |     |

#### J25: EMI Ground Pin

J25 is designed for eliminating the EMI signals. Short or open J25 when is needed.

#### JP16: PCI Bus Asynchronous/Synchronous Jumper

Asynchronous and synchronous (default) PCI bus frequency settings are available.

| PCI Bus Setting | JP16 |
|-----------------|------|
| Asychronous     |      |
| Synchronous     |      |

Divides the host bus by 2 to get the Asynchronous setting, and sets the PCI bus on 32MHz to get the synchronous setting. Set JP16 to Synchronous mode when the system is unstable.

| Host Bus  | PCI Bus Frequency | PCI Bus Frequency |
|-----------|-------------------|-------------------|
| (CPU Bus) | (Synchronous)     | (Asynchronous)    |
| 50 MHz*   | 25 MHz            | 32 MHz            |
| 55 MHz*   | 27.5 MHz          | 32 MHz            |
| 60 MHz    | 30 MHz            | 32 MHz            |
| 66 MHz    | 33.3 MHz          | 32 MHz            |
| 75 MHz**  | 37.5 MHz          | 32 MHz            |

\*: Do not use Asynchronous setting when the host bus frequency is 50MHz or 55MHz.

\*\*: Do not use Synchronous setting when the host bus frequency is 75 MHz.

## **CPU Type Configuration**

This section is designed for normal edition manboard use only and also shows you how to configure your CPU step by step. Note that you need to check the CPU voltage before installation.

#### Step 1: Frequency Setting Pentium – 75/90/100 CPU Settings (1.5 x clock) AMD K5 - PR75/PR90/PR100/PR120/PR133 (1.5 x clock) Pentium - 75/50 MHz AMD K5 - PR 75/50MHz JP12 c э 0 JP11 c э 0 JP10 c э 0 EQ6619 JP12000 JP10 000 Pentium - 90/60 MHz AMD K5 - PR 90/60MHz AMD K5 - PR 120/60 MHz JP12 C EQ6618 JP11 C 🤉 586 JP10 C > CPU Family JP14 Pentium - 100/66 MHz AMD K5 – PR 100/66 MHz AMD K5 – PR 133/66 MHz 00 00 JP13 JP12 c ว o JP11 0 C J JP10 C J 0

Figure 2–1–1. CPU Jumper Settings

- *Note: 1. You must equip the CPU with a fan and heat sink for system stability.* 
  - 2.  $AMD \ K5 PR75/90 = AMD \ 5_k 86(SSA5) P75/90.$

## P54C/P55C - 100/120/133 CPU Setting (2.0 clock) Cyrix 6x86/6x86L - PR133+/PR150+/PR166+/PR200+ settings (2.0x clock)

#### AMD K5/K6 -PR150 CPU setting

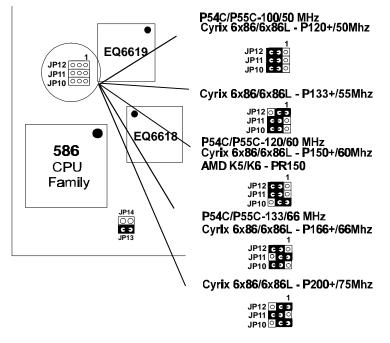

Figure 2-1-2. CPU Jumper Settings

Note: You must equip the CPU with a fan and heat sink for system stability.

#### Pentium– 150/166 CPU Settings (2.5 x clock) AMD K5/K6 – PR166 CPU Setting

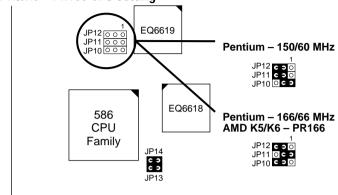

Figure 2–1–3. CPU Jumper Settings

*Note:* You must equip the CPU with a fan and heat sink for system stability.

#### Pentium – 180/200 CPU Settings (3.0 x clock) AMD K6 – PR200 CPU Setting

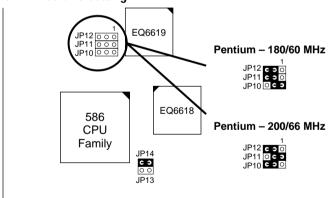

Figure 2–1–4. CPU Jumper Settings

*Note:* You must equip the CPU with a fan and heat sink for system stability.

## < 3.5 x clock CPU Setting > 233 MHz CPU Setting

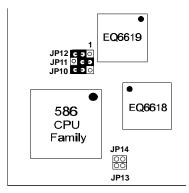

Figure 2-1-2. CPU Jumper Settings Note: You must equip the CPU with a fan and heat sink for system stability.

## <4.0 x clock CPU Setting > 266 MHz CPU Setting

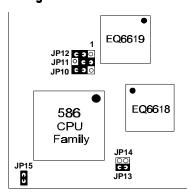

Figure 2-1-3. CPU Jumper Settings Note: You must equip the CPU with a fan and heat sink for system stability.

## Step 2: CPU Single/Dual Voltage Setting

#### Single Voltage CPU Setting

Single voltage CPUs use the same voltage for both Vio and Vcore. The CPUs that fall into this category are : P54CX , AMD-K5 and the Cyrix 6x86. Refer to the following figures to set the voltage for these CPUs:

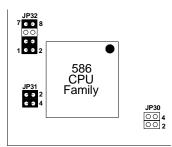

Figure 2-2-1. Single Voltage 3.3V CPU

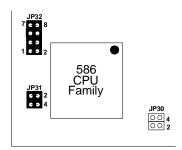

Figure 2-2-2. Single Voltage 3.5V CPU (Default)

#### 12

#### **Dual Voltage CPU Setting**

Dual voltage CPUs are designed to use different voltages for Vio and Vc ore. They include P55CX and the Cyrix 6x86L / 6x86MX. Refer to the following figure to set the voltage for these CPUs:

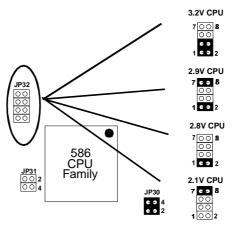

Figure 2-2-3 Dual Voltage CPU

Note: Due to varying desings, please ask your dealer for the correct voltage settings for your specific CPU.

## **Memory Configuration**

The mainboard supports two banks of 72-pin FPM/EDO/Burst EDO DRAM (SIMM) and one 3.3V Unbuffered DIMM module. The mainboard requires SIMMs of at least 70ns access time.

The mainboard supports from 4 to 256 Mbytes of memory with no restrictions on memory configurations. You can install SIMMs in any combination without having to rely on a memory configuration table. Memory configurations are thus 'table-free' in any SIMM bank. You do however need to install two SIMM modules to complete a bank.

#### **Memory Configuration Table**

|                                   | SIMM                   | DIMM Bank          |                            |
|-----------------------------------|------------------------|--------------------|----------------------------|
|                                   | Bank 1                 | <b>Bank 2</b>      | DIMM                       |
| RAM Type                          | FPM/EDO/BEDO<br>(DRAM) | FPM/BEDO<br>(DRAM) | FPM/E <b>DO</b> /<br>SDRAM |
| Single RAM<br>Module Size<br>(MB) | <b>4/8</b> /16/32      | 4/8/16/32          | 8/16/32                    |

Note : Do not install FPM/EDO/BEDO SIMM when you already installed SDRAM type of DIMM.

#### **RAM Bank Installation Notice**

Due to the RAS line share architecture of ETEQ chipset, the possible combination of DIMM/SIMM in the mainboard are as one of the following :

- 1. In Bank 1
- 2. In Bank 2
- 3. In Bank 1 & Bank 2
- 4. In DIMM
- 5. In Bank 2& DIMM

## **Cache Configuration**

The mainboard has a write-back caching scheme with built-in 512KB level - 2 Pipelined Burst Cache onboard to improve the system performance.

#### Cache Size and RAM Location

| Cache Size | Cache RAM                     | TAG RAM            | Cacheable<br>Range |
|------------|-------------------------------|--------------------|--------------------|
| 512KB      | 64K x 32, 2 pcs<br>on U19,U20 | 16 K x 8<br>on U21 | 64 MB              |

## Multi I/O Port Addresses

Default settings for multi I/O port addresses are shown in the table below.

| Port  | I/O Address | IRQ | Status    |
|-------|-------------|-----|-----------|
| LPT1* | 378H        | 7   | ECP + EPP |
| COM1  | 3F8H        | 4   |           |
| COM2  | 2F8H        | 3   |           |

If default I/O port addresses conflict with other I/O cards (e.g. sound cards or I/O cards ), you must adjust one of the I/O addresses to avoid address conflict. (You can adjust these I/O addresses from the BIOS)

Note: Some sound cards have a default IRQ setting for IRQ7, which may conflict with printing functions. If this occurs do not use sound card functions at the same time you print.

## **Connectors**

Attach the mainboard to case devices via connectors on the mainboard. Refer to Figure 1-1 for connector locations and connector pin positions.

## COM1, COM2 - COM1/COM2 Connectors

Attach COM1/COM2 device to these connectors.

**FDC Connector** 

Attach floppy cable to this connector.

#### J19 - Hardware Reset Control

Attach the reset switch to J19. Closing the Reset switch restarts the system.

#### J24 - HDD LED Connector

Attach the cable of hard disk drive LED to this connector. The LED lights when an HDD is active.

#### **CN5** - IR Connector

Attach a 5-pin infrared device cable to this connector for enabling the infrared transfer function. This mainboard meets the specification of ASKIR and HPSIR.

#### CN2 - Keyboard Connector

A 5-pin female DIN keyboard connector is located at the rear of the board. Plug the keyboard jack into this connector.

#### J17 - Keylock & Power LED Connector

J17 is a connector for a lock that may be installed on the system case for enabling or disabling the keyboard. J17 also attaches to the case's Power LED. (Pin 1,3 for power LED and pin 4,5 for keylock.)

#### IDE1/IDE2 - Onboard Primary/Secondary IDE HDD Connectors Attach cable of hard disk drives to these connectors.

#### CN1 - PS/2 Mouse Connector

Attach PS/2 mouse cable to this connector.

#### PRT - Parallel Port Connector

Attach parallel port cable to this connector.

#### PW - AT Power Supply Connector

The mainboard requires a power supply with at least 200 watts and a "power good" signal. PW has two 6-pin male header connectors. Plug the dual connectors from the power directly onto the board connector while making sure the black leads are in the center.

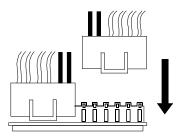

#### J23: Sleep Switch Connector Enable/Disable

Toggle this jumper to force the system into power saving (green) mode. Any hardware IRQ signal will cause the system to wake up.

**CN3: Universal Serial Bus Connectors** 

Attach a 9 pin USB cable to these connectors to connect external USB devices to the mainboard.

J18: Speaker Connector

Attach the connector from the speaker in your case to this jumper.

## 3 BIOS Setup

The mainboard's BIOS setup program is the ROM PCI/ISA BIOS from Award Software Inc. Enter the Award BIOS program's Main Menu as follows:

- 1. Turn on or reboot the system. After a series of diagnostic checks, you are asked to press DEL to enter Setup.
- 2. Press the <DEL> key to enter the Award BIOS program and the main screen appears:

| ROM PCI/ISA BIOS<br>CMOS SETUP UTILITY<br>AWARD SOFTWARE, INC.                                                             |                        |  |  |
|----------------------------------------------------------------------------------------------------|------------------------|--|--|
| STANDARD CMOS SETUP                                                                                                    | INTEGRATED PERIPHERALS |  |  |
| BIOS FEATURES SETUP                                                                                                    | SUPERVISOR PASSWORD    |  |  |
| CHIPSET FEATURES SETUP                                                                                                    | USER PASSWORD          |  |  |
| POWER MANAGEMENT SETUP IDE HDD AUTO DETECTION                                                                              |                        |  |  |
| PNP/PCI CONFIGURATION SAVE & EXIT SETUP                                                                                    |                        |  |  |
| LOAD SETUP DEFAULTS                                                                                                    | EXIT WITHOUT SAVING    |  |  |
| LOAD BIOS DEFAULTS                                                                                                    |                        |  |  |
| Esc : Quit $\uparrow \downarrow \rightarrow \leftarrow$ : Select Item<br>F10 : Save & Exit Setup (Shift) F2 : Change Color |                        |  |  |
| Time, Date, Hard Disk Type                                                                                                 |                        |  |  |

- 3. Choose an option and press <Enter>. Modify the system parameters to reflect the options installed in the system. (See the following sections.)
- 4. Press <ESC> at anytime to return to the Main Menu.
- 5. In the Main Menu, choose "SAVE AND EXIT SETUP" to save your changes and reboot the system. Choosing "EXIT WITHOUT SAVING" ignores your changes and exits the program.

The Main Menu options of the Award BIOS are described in the sections that follow.

## Standard CMOS Setup

Run the Standard CMOS Setup as follows.

1. Choose "STANDARD CMOS SETUP" from the Main Menu. A screen appears.

ROM PCI/ISA BIOS STANDARD CMOS SETUP AWARD SOFTWARE, INC.

Date (mm:dd:yy) : Fri, Feb 1 1995 Time (hh:mm:ss) : 7 : 30 : 33 HARD DISKS TYPE SIZE CYLS HEAD PRECOMP LANDZ SECTOR MODE Primary Master : AUTO Ο Ω Ω Ω Λ 0 AUTO Primary Slave : None 0 0 0 0 0 0 \_\_\_\_ Secondary Master : None 0 0 0 0 0 0 \_\_\_\_ Secondary Slave : None 0 0 0 0 0 0 \_\_\_\_ Drive A : 1.44M, 3.5 in. Base Memory: 640K Drive B : None Extended Memory: 3328K Other Memory: 128K Video : EGA/VGA Halt On : All Errors Total Memory: 4096K  $\uparrow \downarrow \rightarrow \leftarrow$ Esc : Quit : Select Item PU/PD/+/- : Modify (Shift) F2 : Change Color F11 : Help F3 : Toggle Calendar

- Use arrow keys to move between items and select values. Modify selected fields using PgUp/PgDn/+/- keys. Some fields let you enter values directly.
- **Date (mm/dd/yy)** Type the current date.
- **Time (hh:mm:ss)** Type the current time.

| Primary        | First, choose the type of hard disk that you                                                                                                    |                                                     |  |
|----------------|----------------------------------------------------------------------------------------------------|-----------------------------------------------------|--|
| (Secondary)    | already installed:                                                                                                    |                                                     |  |
| Master & Slave | Auto –                                                                                                    | BIOS detects hard disk type automatically (default) |  |
|                | $1 \sim 46 -$ Selects standard hard disk type<br>User - User defines the type of hard di                                                        |                                                     |  |
|                |                                                                                                    |                                                     |  |
|                | Next, choo                                                                                                    | ose hard disk mode:                                 |  |
|                | <ul> <li>Auto – BIOS detects hard disk mode<br/>automatically (default)</li> <li>Normal – Normal IDE hard disk (smaller t<br/>528MB)</li> </ul> |                                                     |  |
|                |                                                                                                    |                                                     |  |
|                | LBA –                                                                                                    | Enhanced–IDE hard disk (larger than 528MB)          |  |
|                |                                                                                                    |                                                     |  |

| Primary<br>(Secondary)<br>Master & Slave<br>(Continued) | Large –                                                                                                    | Large IDE hard disk)                                                                               | hard disk (for certain                                                             |
|---------------------------------------------------------|----------------------------------------------------------------------------------------------------|----------------------------------------------------------------------------------------------------|------------------------------------------------------------------------------------|
|                                                         | Note:                                                                                                    | disk type or m                                                                                     | ny questions on your hard<br>node, ask your hard disk<br>revious user for details. |
| Drive A & B                                             | Choose                                                                                                    | 360KB , 5 1/4<br>1.2MB , 5 1/4<br>720KB , 3 1/2<br>1.44M , 3 1/2<br>2.88 MB, 3 1/<br>Not installed | in.,<br>2 in.,<br>in.(default),                                                    |
| Video                                                   |                                                                                                    | Monochrome,<br>GA (default), C                                                                     |                                                                                    |
| Halt On                                                 | When BIOS detects system errors, this function<br>will stop the system. Choose one of the<br>following options to make system halt. |                                                                                                    |                                                                                    |
|                                                         | All Erro<br>No Erro                                                                                                    | rs (default)<br>rs                                                                                 | All, But Diskette<br>All, But Keyboard<br>All, But Disk/Key                        |

3. When you finish, press the <ESC> key to return to the Main Menu.

## **BIOS Features Setup**

Run the BIOS Features Setup as follows.

1. Choose "BIOS FEATURES SETUP" from the Main Menu and a screen with a list of items appears. (The screen below shows the BIOS default settings.)

ROM PCI/ISA BIOS BIOS FEATURES SETUP AWARD SOFTWARE, INC.

| External Cache<br>Quick Power on Self Test<br>Boot Sequence<br>Swap Floppy Drive<br>Boot Up NumLock Status<br>Typematic Rate Setting                                                      | ::::::::::::::::::::::::::::::::::::::: | Enabled<br>Enabled<br>A,C,SCSI<br>Disabled<br>On<br>Disabled | Video BIOS Shadow : Enabled<br>C8000-CEFFF Shadow : Disabled<br>CC000-CFFFF Shadow : Disabled<br>D0000-D3FFF Shadow : Disabled<br>D4000-D7FFF Shadow : Disabled<br>D8000-DFFFF Shadow : Disabled<br>DC000-DFFFF Shadow : Disabled |
|----------------------------------------------------------------------------------------------------|-----------------------------------------|--------------------------------------------------------------|----------------------------------------------------------------------------------------------------|
| Typematic Rate (Chars/Sec)<br>Typematic Delay (Msec)<br>Security Option<br>IDE Second Channel Control<br>PS/2 Mouse Function Control<br>PCI/VGA Palette Snoop<br>OS Select for DRAM >64MB | ::::::::::::::::::::::::::::::::::::::: | 250<br>Setup<br>Enabled<br>Disabled<br>Disabled              | F5 : Old Values (Shift)F2 : Color                                                                                                    |

 Use the arrow keys to move between items and to select values. Modify the selected fields using the PgUp/PgDn/+/- keys. <F> keys are explained below:

| <f1>:</f1>       | "Help" gives options available for each item.        |
|------------------|------------------------------------------------------|
| Shift <f2>:</f2> | Change color.                                        |
| <f5>:</f5>       | Get the old values. These values are the values with |
|                  | which the user started the current session.          |
| <f6>:</f6>       | Load all options with the BIOS Setup default values. |
| <f7>:</f7>       | Load all options with the Power-On default values.   |

A short description of screen items follows:

| CPU Internal<br>Cache       | This option enables/disables the CPU's internal cache. (The Default setting is Enabled.)  |
|-----------------------------|-------------------------------------------------------------------------------------------|
| External Cache              | This option enables/disables the external cache memory. (The Default setting is Enabled.) |
| Quick Power<br>On Self Test | Enabled provides a fast POST at boot-up.                                                  |

| Boot Sequence                 | Choose the boot device sequence as your need. For<br>example, "A, C, SCSI" means BIOS will look for an<br>operating system first from drive A, drive C, then<br>SCSI device. Options of this function are:<br>A, C, SCSI<br>C, A, SCSI<br>C, CD–ROM, A<br>CD–ROM, C, A<br>D, A, SCSI<br>E, A, SCSI<br>F, A, SCSI<br>SCSI, A, C<br>SCSI, C, A<br>C only. |
|-------------------------------|----------------------------------------------------------------------------------------------------|
| Swap Floppy<br>Drive          | Enabled changes the sequence of the A: and B: drives. (The Default setting is Disabled.)                                                                                                    |
| Boot Up Num<br>Lock Status    | Choose <b>On</b> or <b>Off</b> . On puts numeric keypad in Num Lock mode at boot-up. Off puts this keypad in arrow key mode at boot-up.                                                                                                    |
| Typematic Rate<br>Setting     | Enable this option to adjust the keystroke repeat rate.                                                                                                    |
| Typematic Rate<br>(Chars/Sec) | Choose the rate a character keeps repeating.                                                                                                    |
| Typematic<br>Delay (Msec)     | Choose how long after you press a key that a character begins repeating.                                                                                                    |
| Security Option               | Choose <b>Setup</b> or <b>System</b> . Use this feature to prevent unauthorized system boot-up or use of BIOS Setup.                                                                                                    |
|                               | "System" – Each time the system is booted the password prompt appears.                                                                                                    |
|                               | "Setup"– If a password is set, the password prompt<br>only appears if you attempt to enter the Setup<br>program.                                                                                                    |

| IDE Second<br>Channel<br>Control   | Default setting is Enabled. Choose Disabled when you need to turn off the onboard IDE second channel. |                                                                                                    |  |  |
|------------------------------------|----------------------------------------------------------------------------------------------------|----------------------------------------------------------------------------------------------------|--|--|
| PS/2 Mouse<br>Function<br>Control  | Default setting is Disabled. You need to enable this function when the PS/2 mouse is attached.        |                                                                                                    |  |  |
| PCI/VGA<br>Palette Snoop           | i                                                                                                    | The color of the monitor may be incorrect<br>if uses with MPEG card. Enable this<br>option to make the monitor normal.                                                                                                    |  |  |
|                                    | Disabled:                                                                                             | Default setting.                                                                                                    |  |  |
| OS Select for<br>DRAM >64MB        | OS2 –                                                                                                 | Choosing this when you are using OS/2 operation system.                                                                                                    |  |  |
| Video or<br>Adapter BIOS<br>Shadow | BIOS shade<br>to faster RA<br>These 16K<br>RAM. BIOS                                                  | <ul> <li>Choosing this when you are using no-OS/2 operation system.</li> <li>bw copies BIOS code from slower ROM AM. BIOS can then execute from RAM.</li> <li>segments can be shadowed from ROM to S is shadowed in a 16K segment if it is a tit has BIOS present.</li> </ul> |  |  |

3. After you have finished with the BIOS Features Setup program, press the <ESC> key and follow the screen instructions to save or disregard your settings.

## **Chipset Features Setup**

The Chipset Features Setup option changes the values of the chipset registers. These registers control system options in the computer.

Note: Change these settings only if you are familiar with the Chipset.

Run the Chipset Features Setup as follows.

1. Choose "CHIPSET FEATURES SETUP" from the Main Menu and the following screen appears. (The screen below shows default settings.)

| DRAM Auto Configuration<br>DRAM Timing Control                             |   |                     |                             |    |                                                         |                                    |  |
|----------------------------------------------------------------------------|---|---------------------|-----------------------------|----|---------------------------------------------------------|------------------------------------|--|
|                                                                            |   | Disabled<br>Enabled |                             |    |                                                         |                                    |  |
| Video BIOS Cacheable<br>System BIOS Cacheable<br>Memory Hole At 15Mb Addr. | : | Disabled            |                             |    |                                                         |                                    |  |
| OnChip USB                                                                 | : | Disabled            |                             |    |                                                         |                                    |  |
|                                                                            |   |                     | ESC<br>F1<br>F5<br>F6<br>F7 | :: | Quit<br>Help<br>Old Values<br>Load BIOS I<br>Load Setup | PU/PD/+/-<br>(Shift)F2<br>Defaults |  |

ROM PCI/ISA BIOS CHIPSET FEATURES SETUP AWARD SOFTWARE, INC.

2. Use the arrow keys to move between items and select values. Modify selected fields using the PgUp/PgDn/+/- keys.

A short description of screen items follows:

| DRAM Auto           | Choose 60ns (default) or 70ns when the                                                                                                    |
|---------------------|----------------------------------------------------------------------------------------------------|
| Configuration       | DRAM Timing Control needs to be set to<br>Auto; and; when choose <b>Disabled</b> , the<br>DRAM Timing Control can be set to<br>Normal, Medium, Fast, or Turbo.                                                                                                    |
| DRAM Timing Control | Choose Auto, Normal, Medium, Fast, or<br>Turbo. BIOS sets the DRAM Timing<br>automatically when this function is set to<br>Auto. Normal is the slowest and you must<br>check the system stability before you<br>change to the Fast of Turbo setting,<br>otherwise it should be on Auto. |

| 1                           |                                                                                                    |  |  |
|-----------------------------|----------------------------------------------------------------------------------------------------|--|--|
| SDRAM Cycle Length          | 2 (default). This function is shown only when uses SDRAM.                                                                                                    |  |  |
| Read Pipeline               | Use the default setting.                                                                                                    |  |  |
| Write Pipeline              | Use the default setting.                                                                                                    |  |  |
| Video BIOS Cacheable        | Disabled – The ROM area F0000H-<br>FFFFFH is not cached.                                                                                                    |  |  |
|                             | Enabled – The ROM area F0000H-<br>FFFFFH is cacheable if cache<br>controller is enabled.                                                                                                    |  |  |
| System BIOS Cacheable       | Disabled – The video BIOS C0000H-<br>C7FFFH is not cached.                                                                                                    |  |  |
|                             | Enabled – The video BIOS C0000H-<br>C7FFFH is cacheable if cache<br>controller is enabled.                                                                                                    |  |  |
| Memory Hole At 15Mb<br>Addr | Choose <b>Enabled</b> or <b>Disabled</b> (default).<br>Some interface cards will map their ROM<br>address to this area. If this occurs, you<br>should select Enabled, otherwise use<br>Disabled. |  |  |
| OnChip USB                  | Default is Disabled. Enable this function when you use the USB device.                                                                                                    |  |  |
| USB Keyboard Support        | Enable this function when you use the<br>USB keyboard, but notice that you need to<br>use the regular keyboard first before<br>getting in the BIOS setup.                                        |  |  |

3. After you have finished with the Chipset Features Setup, press the <ESC> key and follow the screen instructions to save or disregard your settings.

## **Power Management Setup**

The Power Management Setup option sets the system's power saving functions.

Run the Power Management Setup as follows.

1. Choose "POWER MANAGEMENT SETUP" from the Main Menu and a screen with a list of items appears.

| ROM PCI/ISA BIOS<br>CMOS SETUP UTILITY<br>POWER MANAGEMENT SETUP                                                                                                    |                                                                                                    |                                                                                                    |  |  |
|----------------------------------------------------------------------------------------------------|----------------------------------------------------------------------------------------------------|----------------------------------------------------------------------------------------------------|--|--|
| Power Management<br>PM Control by APM<br>Video Off Option<br>Video Off Method<br>Conserve Mode<br>** PM Timers **<br>HDD Power Down<br>Doze Mode<br>Suspend Mode<br>** PM Events ** | : Yes<br>: Suspend -> Off<br>: V/H SYNC+Blank<br>: Disabled<br>: Disabled<br>: Disabled<br>: Disabled | ** Power Down & Resume Events **<br>IRQ 5 (LPT 2) : Primary<br>IRQ 6 (Floppy Disk) : Primary<br>IRQ 7 (LPT 1) : Primary<br>IRQ 8 (RTC Alarm) : Disabled<br>IRQ 9 (IRQ2 Redir) : Secondary<br>IRQ 10 (Reserved) : Secondary<br>IRQ 11 (Reserved) : Secondary<br>IRQ 12 (PS/2 mouse) : Primary<br>IRQ 13 (Coprocessor) : Primary<br>IRQ 14 (Hard Disk) : Primary<br>IRQ 15 (Reserved) : Disabled |  |  |
| VGA                                                                                                    | : OFF                                                                                                 |                                                                                                    |  |  |
| LPT & COM<br>HDD & FDD<br>DMA/master<br>Primary INTR<br>IRQ 3 (COM 2)<br>IRQ 4 (COM 1)                                                                                              | : Primary                                                                                             | $\begin{array}{llllllllllllllllllllllllllllllllllll$                                                                                                    |  |  |

2. Use the arrow keys to move between items and to select values. Modify the selected fields using the PgUp/PgDn/+/- keys.

A short description of selected screen items follows:

| Power      | Options are as follows: |                                   |  |  |
|------------|-------------------------|-----------------------------------|--|--|
| Management | User Define -           | Let's you define the HDD and      |  |  |
|            |                         | system power down times.          |  |  |
|            | Disabled –              | Disables the Green PC Features.   |  |  |
|            | Min Saving –            | Doze timer = $1$ Hour             |  |  |
|            |                         | Suspend timer $= 1$ Hour          |  |  |
|            |                         | HDD Power Down = $15 \text{ Min}$ |  |  |
|            | Max Saving –            | Doze timer = $10$ Sec             |  |  |
|            |                         | Suspend timer = $10$ Sec          |  |  |
|            |                         | HDD Power Down = 1 Min            |  |  |
|            |                         |                                   |  |  |

26

| PM Control by<br>APM | Choose <b>Yes</b> (default) or <b>No.</b> APM stands for<br>Advanced Power Management. To use APM,<br>you must run "power.exe" under DOS v6.0 or<br>later version.                                                                                   |                                                                       |  |
|----------------------|----------------------------------------------------------------------------------------------------|-----------------------------------------------------------------------|--|
| Video Off Option     | Susp, Stby→off:Video off when the system<br>runs into Suspend or Standby<br>mode.                                                                                                    |                                                                       |  |
|                      | All Modes→off:                                                                                                    | Video off in all modes.                                               |  |
|                      | Always On:                                                                                                    | Video never off.                                                      |  |
|                      | Suspend→off:                                                                                                    | Video off when system runs into the suspend mode.                     |  |
| Video Off Method     |                                                                                                    | <b>c+Blank</b> (default), <b>Blank</b><br>S for the selected PM mode. |  |
| <b>Conserve Mode</b> | Use the default se                                                                                                    | etting.                                                               |  |
| HDD Power Down       | When the set time has elapsed, the BIOS sends a command to the HDD to power down, which turns off the motor. Time is adjustable from 1 to 15 minutes. The default setting is Disabled. Some older model HDDs may not support this advanced function. |                                                                       |  |
| Doze Mode            | When the set time has elapsed, the BIOS sends a command to the system to enter doze mode (system clock drops to 33MHz). Time is adjustable from 10 seconds to 1 Hour.                                                                                |                                                                       |  |
| Suspend Mode         | The default is Disabled. Only an SL-Enhanced<br>(or SMI) CPU can enter this mode. Time is<br>adjustable from 10 seconds to 1 Hour. Under<br>Suspend mode, the CPU stops completely (no<br>instructions are executed.)                                |                                                                       |  |
| VGA                  | Choose <b>Off</b> (default) or <b>On</b> to disable or enable the power management.                                                                                                    |                                                                       |  |

| LPT & COM    | Choose LPT/COM (default) or LPT (COM) to<br>enable the power management timer. Choose<br>NONE to disable the power management timer.                                                                                                    |
|--------------|----------------------------------------------------------------------------------------------------|
| HDD &FDD     | Choose <b>On</b> (default) to enable the power management timer, or <b>Off</b> to disable the power management timer.                                                                                                    |
| DMA/master   | Choose <b>Off</b> (default) or <b>On</b> . If you choose the system "Off", will not monitor the signal of DMA/master; and when you choose "On", the system will not have SMI signal until the master is finished while the master is working.                                                                                                    |
| Primary INTR | When <b>On</b> (default) is chosen, you can choose any IRQ $#$ .                                                                                                    |
| IRQ#         | When set at "Primary" the processor will power<br>down only after the BIOS detects a "no IRQ<br>activity" during the time specified by the<br>Suspend time. If set at "Secondary event" the<br>system will distinguish whether an interrupt<br>accesses and I/O address or not. If it does, the<br>system enters the standby mode. If not, the<br>system enters the dreaming mode; that is the<br>system goes back full-on status but leaves the<br>monitor blank. For instance, if the system<br>connects to a LAN and receives an interrupt<br>from its file server, the system will enter the<br>dreaming mode to execute the corresponding<br>calling routine. |

3. After you have finished with the Power Management Setup, press the <ESC> key to return to the Main Menu.

## **PNP/PCI Configuration Setup**

This option sets the mainboard's PCI Slots. Run this option as follows:

1. Choose "PNP/PCI CONFIGURATION SETUP" from the Main Menu and the following screen appears. (The screen below shows default settings.)

ROM PCI/ISA BIOS

| PNP/PCI CONFIGURATION<br>AWARD SOFTWARE, INC.                                                                                                    |                                                                                                    |  |  |  |  |  |  |  |
|----------------------------------------------------------------------------------------------------|----------------------------------------------------------------------------------------------------|--|--|--|--|--|--|--|
| Resources Controlled By : Manual<br>Reset Configuration Data : Disabled<br>IRQ-3 assigned to : Legacy ISA*<br>IRQ-4 assigned to : Legacy ISA*<br>IRQ-5 assigned to : PCI/ISA PnP*<br>IRQ-7 assigned to : PCI/ISA PnP*<br>IRQ-10 assigned to : PCI/ISA PnP*<br>IRQ-11 assigned to : PCI/ISA PnP*<br>IRQ-12 assigned to : PCI/ISA PnP*<br>IRQ-14 assigned to : PCI/ISA PnP*<br>IRQ-14 assigned to : PCI/ISA PnP* | PCI IRQ Actived By : Level<br>PCI IDE IRQ Map To : PCI-AUTO<br>Primary IDE INT# : A<br>Secondary IDE INT# : B |  |  |  |  |  |  |  |
| DMA-0 assigned to : PCI/ISA PnP*<br>DMA-1 assigned to : PCI/ISA PnP*<br>DMA-1 assigned to : PCI/ISA PnP*<br>DMA-3 assigned to : PCI/ISA PnP*<br>DMA-6 assigned to : PCI/ISA PnP*<br>DMA-7 assigned to : PCI/ISA PnP*                                                                                                    | $\begin{array}{llllllllllllllllllllllllllllllllllll$                                                          |  |  |  |  |  |  |  |

- \*: These items will disappear when Resource Controlled. is Auto.
- 2. Use the arrow keys to move between items and select values. Modify selected fields using the PgUp/PgDn/+/- keys.

A short description of screen items follows:

| Resources<br>Controlled By     | Manual –   | BIOS doesn't manage PCI/ISA PnP card (i.e., IRQ) automatically. |
|--------------------------------|------------|-----------------------------------------------------------------|
|                                | Auto –     | BIOS auto manage PCI and ISA PnP card (recommended).            |
| Reset<br>Configuration<br>Data | Disabled – | Retain PnP configuration data in BIOS.                          |
| Data                           | Enabled –  | Reset PnP configuration data in BIOS.                           |

| IRQX and<br>DMAX assigned<br>to | Choose <b>PCI/ISA PnP</b> or <b>Legacy ISA</b> . If the first item is set to Manual, you could choose IRQX and DMAX assigned to PCI/ISA PnP card or ISA card.                                                                                         |
|---------------------------------|----------------------------------------------------------------------------------------------------|
| PCI IRQ<br>Activated By         | Choose <b>Edge</b> or <b>Level</b> . Most PCI trigger signals are Level. This setting must match the PCI card.                                                                                                    |
| PCI IDE IRQ<br>Map To           | Select <b>PCI-AUTO</b> , <b>ISA</b> , or <b>assign a PCI SLOT</b><br><b>number</b> (depending on which slot the PCI IDE is<br>inserted). The default setting is PCI-AUTO. If<br>PCI-AUTO does not work, then assign an<br>individual PCI SLOT number. |
| Primary IDE<br>INT#             | Choose INTA#, INTB#, INTC#, or INTD#. The default setting is INTA#.                                                                                                    |
| Secondary IDE<br>INT#           | Choose INTA#, INTB#, INTC#, or INTD#. The default setting is INTB#.                                                                                                    |

3. After you have finished with the PCI Slot Configuration, press the <ESC> key and follow the screen instructions to save or disregard your settings.

## **Load Setup Defaults**

This item loads the system values you have previously saved. Choose this item and the following message appears:

"Load SETUP Defaults (Y/N)? N"

To use the SETUP defaults, change the prompt to "Y" and press <Enter>. This item is recommended if you need to reset the system setup.

*Note: The SETUP Defaults are optimized for the most stabilized performance.* 

## **Load BIOS Defaults**

Choose this item and the following message appears:

"Load BIOS Defaults (Y/N)?N"

To use the BIOS defaults, change the prompt to "Y" and press <Enter>.

*Note:* BIOS DEFAULTS values are adjusted for high performance. If you run into any problems after loading BIOS DEFAULTS, please load the SETUP DEFAULTS for the stable performance.

## **Integrated Peripherals**

The Integrated Peripherals option changes the values of the chipset registers. These registers control system options in the computer.

Note: Change these settings only if you are familiar with the Chipset.

Run the Integrated Peripherals as follows.

 Choose "Integrated Peripherals" from the Main Menu and the following screen appears. (The screen below shows default settings:)

|                                                                                                    | AWARD SOFT                                                                    |                                                                                                    |
|----------------------------------------------------------------------------------------------------|-------------------------------------------------------------------------------|----------------------------------------------------------------------------------------------------|
| OnChip IDE First Channel:<br>OnChip IDE Second Channel:<br>IDE Prefetch Mode :<br>IDE PD Block Mode :<br>IDE Primary Master PIO :<br>IDE Secondary Master PIO :<br>IDE Secondary Slave PIO :<br>IDE Secondary Slave PIO :<br>IDE Secondary Slave UDMA: | Enabled<br>Enabled<br>Enabled<br>Auto<br>Auto<br>Auto<br>Auto<br>Auto<br>Auto |                                                                                                    |
| Onboard FDC Controller :<br>Onboard UART 1 :<br>Onboard UART 2 :<br>Onboard UART 2 Mode :<br>Onbaord Parallel Port :<br>Parallel Port Mode :<br>ECP Mode Use DMA :<br>Parallel Port EPP Type :                                                         | 3F8/IRQ4<br>2F8/IRQ3<br>Standard<br>378/IRQ7<br>ECP+EPP<br>3                  | ESC : Quit $\uparrow \downarrow \rightarrow \leftarrow$ : Select Item<br>F1 : Help $PU/PD/+/-$ : Modify<br>F5 : Old Values (Shift)F2 : Color<br>F6 : Load BIOS Defaults<br>F7 : Load Setup Defaults |

2. Use the arrow keys to move between items and select values. Modify selected fields using the PgUp/PgDn/+/- keys.

A short description of screen items follows:

| r                             |                                                                                                    |
|-------------------------------|----------------------------------------------------------------------------------------------------|
| On-chip IDE First<br>Channel/ | Enabled – Use the on-board IDE (default)                                                                                                    |
| On-chip IDE Second<br>Channel | Disabled – Turn off the on-board IDE                                                                                                    |
| IDE Prefetch Mode             | Use the default setting.                                                                                                    |
| IDE HDD Block Mode            | Choose <b>Enabled</b> (default) or <b>Disabled</b> .<br>Enabled invokes multi-sector transfer<br>instead of one sector per transfer. Not all<br>HDDs support this function. |

| T                                                                                                    |                                                                                                    |
|----------------------------------------------------------------------------------------------------|----------------------------------------------------------------------------------------------------|
| IDE Primary Master PIO/<br>IDE Primary Slave PIO/<br>IDE Secondary Master<br>PIO/<br>IDE Secondary Slave PIO | Choose <b>Auto</b> (default) or <b>mode 0~4</b> .<br>Mode 0 is the slowest speed, and HDD<br>mode 4 is the fastest speed. For better<br>performance and stability, we suggest<br>you use the Auto setting to set the HDD<br>control timing. |
| IDE Secondary Master<br>UDMA<br>IDE Secondary Slave<br>UDMA                                                  | Choose <b>Auto</b> (defautl) or <b>Disabled</b> .<br>When Auto is selected, it supports Ultra<br>DMA Mode.                                                                                                    |
| Onboard FDC Controller                                                                                       | Enabled – Use the on-board floppy<br>controller (default).<br>Disabled – Turn off the on-board<br>floppy controller.                                                                                                    |
| Onboard UART 1/<br>Onboard UART 2                                                                            | Choose serial port 1 & 2's I/O address.<br>Do no set port 1 & 2 to the same value<br>except for Disabled.                                                                                                    |
|                                                                                                    | COM 1/3F8H   COM3/3E8H<br>COM 2/2F8H   COM4/2E8H<br>(default)                                                                                                    |
| Onboard UART 2 Mode                                                                                          | Standard – (default) supports a serial infrared IrDA.                                                                                                    |
|                                                                                                    | HPSIR – supports HP serial infrared interface format                                                                                                    |
|                                                                                                    | ASKIR – supports a Sharp serial interface format.                                                                                                    |
| IR Duplex Mode                                                                                               | Use the default setting (Half). This<br>function shows up only when either<br>HPSIR or ASKIR is chosen in the<br>previous function (Onboard UART 2<br>Mode).                                                                                |
| Onboard Parallel Port                                                                                        | Choose the printer I/O address:<br>378H/IRQ7 (default), 3BCH/IRQ7,<br>278H/IRQ5                                                                                                    |

| Parallel Port Mode     | Choose <b>ECP</b> + <b>EPP</b> (default), <b>Normal</b><br>or <b>EPP</b> , <b>ECP</b> mode. The mode depends<br>on your external device that connects to<br>this port. |
|------------------------|----------------------------------------------------------------------------------------------------|
| ECP Mode Use DMA       | Choose <b>DMA3</b> (default) or <b>DMA1</b> .<br>This setting only works when the<br>Onboard Printer Mode is set at the ECP<br>mode.                                   |
| Parallel Port EPP Type | Choose EPP specification Ver. 1.7 or 1.9 (default).                                                                                                    |

### **Supervisor Password**

Based on the setting you made in the "Security Option" of the "BIOS FEATURES SETUP", this Main Menu item lets you configure the system so that a password is required every time the system boots or an attempt is made to enter the Setup program. Change the password as follows:

1. Choose "SUPERVISOR PASSWORD" in the Main Menu and press <Enter>. The following message appears:

#### "Enter Password:"

- Enter a password and press <Enter>. (If you do not wish to use the password function, you can just press <Enter> and a "Password disabled" message appears.)
- 3. After you enter your password, the following message appears prompting you to confirm the new password:

#### "Confirm Password:"

- 4. Re-enter your password and then Press <ESC> to exit to the Main Menu.
- Important: If you forget or lose the password, the only way to access the system is to set jumper JP5 to clear the CMOS RAM. All setup information is lost and you must run the BIOS setup program again.

## **User Password**

Based on the setting you made in the "Security Option" of the "BIOS FEATURES SETUP", this Main Menu item lets you configure the system so that a password is required every time the system boots or an attempt is made to enter the Setup program. Change the password as follows:

1. Choose "USER PASSWORD" in the Main Menu and press <Enter>. The following message appears:

#### "Enter Password:"

- Enter a password and press <Enter>. (If you do not wish to use the password function, you can just press <Enter> and a "Password disabled" message appears.)
- 3. After you enter your password, the following message appears prompting you to confirm the new password:

#### "Confirm Password:"

- 4. Re-enter your password and then Press <ESC> to exit to the Main Menu.
- 5. You are not allowed to change any setting in "CMOS SETUP UTILITY" except change user's password.
- Important: If you forget or lose the password, the only way to access the system is to set jumper JP5 to clear the CMOS RAM. All setup information is lost and you must run the BIOS setup program again.

## **IDE HDD Auto Detection**

This Main Menu item automatically detects the hard disk type and configures the STANDARD CMOS SETUP accordingly.

Note: This function is only valid for IDE hard disks.

| ROM PCI/ISA BIOS<br>CMOS SETUP UTILITY<br>AWARD SOFTWARE, INC.         |                            |      |                                |      |                          |                    |             |      |  |  |
|------------------------------------------------------------------------|----------------------------|------|--------------------------------|------|--------------------------|--------------------|-------------|------|--|--|
| HARD DISKS                                                             | TYPE                       | SIZE | CYLS                           | HEAD | PRECOMP                  | LANDZ              | SECTOR      | MODE |  |  |
| Primary Master<br>Primary Slave<br>Secondary Master<br>Secondary Slave | : None<br>: None<br>: None |      | 0<br>0<br>0<br>t this<br>ESC : |      | 0<br>0<br>0<br>e C (Y/N) | 0<br>0<br>0<br>? N | 0<br>0<br>0 |      |  |  |

## Appendix A

## Jumper for Cyrix/IBM CPU (J100)

The SY-5EAS mainboard has a new jumper (J100) for better performance with Cyrix/IBM CPUs. Here is explaination for you on how to use this jumper correctly.

• Leave J100 open when you want to install a non-Cyrix /IBM CPU (default setting), or short J100 when you want to install a Cyrix CPU.

If you use a Cyrix/IBM CPU, do the following steps :

- (1) Press [DELETE] to enter BIOS setup menu during boot-up.
- (2) Select " Chipset Features Setup "
- (3) Set "Linear Burst" to "Enabled" then choose "SAVE & EXIT SETUP"

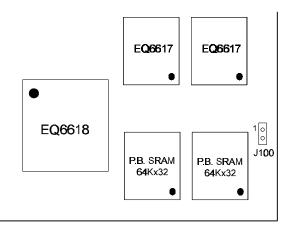

Figure 1 Location of J100

## Appendix B : Quick Installation Guide

This leaflet is meant to help you set the jumpers for your 5EAS motherboard in order to boot the motherboard. Please refer to Diagram 1 for the location of the relevant jumpers:

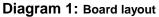

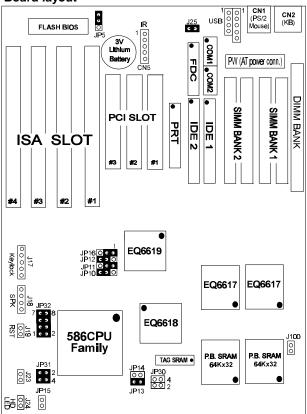

| Table 1 | : | Jumper | settings | for CPU | voltage | and | frequency |
|---------|---|--------|----------|---------|---------|-----|-----------|
|---------|---|--------|----------|---------|---------|-----|-----------|

| Voltage Settings: JP32 (JP30, JP31) |       |       |       |       |       |       | CPU frequency settings: JP10, 11, 12 / JP13, 14 |      |      |      |            |       | 4     |
|-------------------------------------|-------|-------|-------|-------|-------|-------|-------------------------------------------------|------|------|------|------------|-------|-------|
| voltage                             | 1-2   | 3-4   | 5-6   | 7-8   | JP30  | JP31  | frequency:                                      | JP10 | JP11 | JP12 | multiplier | JP13  | JP14  |
| single 3.52V                        | close | close | close | close | open  | close | 50 Mhz                                          | 2-3  | 2-3  | 2-3  | 1.5 / 3.5x | open  | open  |
| single 3.3V                         | close | close | open  | close | open  | close | 55 Mhz                                          | 2-3  | 2-3  | 1-2  | 2.0x       | close | open  |
| dual 3.2V                           | close | close | open  | open  | close | open  | 60 Mhz                                          | 1-2  | 2-3  | 2-3  | 2.5x       | close | close |
| dual 2.9V                           | close | open  | open  | close | close | open  | 66 Mhz                                          | 2-3  | 1-2  | 2-3  | 3.0x       | open  | close |
| dual 2.8V                           | close | open  | open  | open  | close | open  | 75 Mhz                                          | 1-2  | 2-3  | 1-2  |            |       |       |

#### Table 2: Additional jumper settings

| CMOS clear: J5      |                                       | PCI bus synchronous<br>J16 | s / asynchronous:  | Sleep Switch connector: J23  |                  |  |  |
|---------------------|---------------------------------------|----------------------------|--------------------|------------------------------|------------------|--|--|
| Retain CMOS         | 1-2                                   | PCI bus:                   | JP16               | connect a switch to          | this jumper, Any |  |  |
| data (default)      | 1-2                                   | synchronous 1-2            |                    | IRQ will wake up the system. |                  |  |  |
| Clear CMOS data     |                                       | asynchronous 2-3           |                    | Reset: J19                   | HDD Led: J24     |  |  |
|                     | 2-3                                   | note: Set JP16 to 2-3 v    | when 75 Mhz bus    | Connect the reset            | connect the HDD  |  |  |
|                     |                                       | clock is selected, for 5   | 0 and 55 set 1-2.  | button to J19                | led to J24       |  |  |
| J100: Cyrix CPU     | linear                                | burst enable               |                    | Speaker: J18                 | Powerled: J17    |  |  |
| Close this jumper v | vhen u                                | sing a Cyrix CPU. Set      | the 'linear burst' | connect the speaker          | connect keylock  |  |  |
| item in the BIOS u  | nder 'o                               | chipset features' to enal  | to J18             | & power led to               |                  |  |  |
| setting this jumper | s s s s s s s s s s s s s s s s s s s | dhawinanissioahdadua       | ls.com. All Mani   | als Search And Do            | Wriload.         |  |  |

## Quick Installation Guide (continued)

| SETTINGS            | <b>CPU</b> Freq | uency JP10, | 11, 12 / | JP 13, 1 | 4    |       |       |
|---------------------|-----------------|-------------|----------|----------|------|-------|-------|
| processor           | bus clock       | multiplier  | JP10     | JP11     | JP12 | JP13  | JP14  |
| AMD K5 PR75         | 50 Mhz          | 1.5x        | 2-3      | 2-3      | 2-3  | open  | open  |
| AMD K5 PR90         | 60 Mhz          | 1.5x        | 1-2      | 2-3      | 2-3  | open  | open  |
| AMD K5 PR100        | 66 Mhz          | 1.5x        | 2-3      | 1-2      | 2-3  | open  | open  |
| AMD K5 PR120        | 60 Mhz          | 1.5x        | 1-2      | 2-3      | 2-3  | open  | open  |
| AMD K5 PR133        | 66 Mhz          | 1.5x        | 2-3      | 1-2      | 2-3  | open  | open  |
| AMD K5 PR150        | 66 Mhz          | 1.5x        | 2-3      | 1-2      | 2-3  | open  | open  |
| AMD K5 PR166        | 66 Mhz          | 2.5x        | 2-3      | 1-2      | 2-3  | close | close |
| AMD K6 PR166        | 66 Mhz          | 2.5x        | 2-3      | 1-2      | 2-3  | close | close |
| AMD K6 PR200        | 66 Mhz          | 3x          | 2-3      | 1-2      | 2-3  | open  | close |
| AMD K6 PR233        | 66 Mhz          | 3.5x        | 2-3      | 1-2      | 2-3  | open  | open  |
| Cyrix 6x86(L) P133+ | 55 Mhz          | 2.0x        | 2-3      | 2-3      | 2-3  | close | open  |
| Cyrix 6x86(L) P150+ | 60 Mhz          | 2.0x        | 1-2      | 2-3      | 2-3  | close | open  |
| Cyrix 6x86(L) P166+ | 66 Mhz          | 2.0x        | 2-3      | 1-2      | 2-3  | close | open  |
| Cyrix 6x86(L) P200+ | 75 Mhz          | 2.0x        | 1-2      | 2-3      | 1-2  | close | open  |
| Cyrix MX PR166      | 60 Mhz          | 2.5x        | 1-2      | 2-3      | 2-3  | close | close |
| Cyrix MX PR200      | 66 Mhz          | 2.5x        | 2-3      | 1-2      | 2-3  | close | close |
| Cyrix MX PR233      | 75 Mhz          | 2.5x        | 1-2      | 2-3      | 1-2  | close | close |
| Cyrix MX PR266      | 75 Mhz          | 3x          | 1-2      | 2-3      | 1-2  | open  | close |
| P54C P75            | 50 Mhz          | 1.5x        | 2-3      | 2-3      | 2-3  | open  | open  |
| P54C P90            | 60 Mhz          | 1.5x        | 1-2      | 2-3      | 2-3  | open  | open  |
| P54C P100           | 66 Mhz          | 1.5x        | 2-3      | 1-2      | 2-3  | open  | open  |
| P54C P120           | 60 Mhz          | 2.0x        | 1-2      | 2-3      | 2-3  | close | open  |
| P54C P133           | 66 Mhz          | 2.0x        | 2-3      | 1-2      | 2-3  | close | open  |
| P54C/P55C P150      | 60 Mhz          | 2.5x        | 1-2      | 2-3      | 2-3  | close | close |
| P54C/P55C P166      | 66 Mhz          | 2.5x        | 2-3      | 1-2      | 2-3  | close | close |
| P54C/P55C P180      | 60 Mhz          | 3x          | 1-2      | 2-3      | 2-3  | open  | close |
| P54C/P55C P200      | 66 Mhz          | 3x          | 2-3      | 1-2      | 2-3  | open  | close |
| P55C P233           | 66 Mhz          | 3.5x        | 2-3      | 1-2      | 2-3  | open  | open  |

 Table 3 : Settings for various processors

#### **New CPUs Update**

If you have higher frequency CPU than above list, just follow the rules below to set your CPUs.

| CPU<br>Frequency | Bus clock | Multi-<br>plier | JP10 | JP11 | JP12 | JP13  | JP14  | JP15  |
|------------------|-----------|-----------------|------|------|------|-------|-------|-------|
| 266 MHz          | 66MHz     | 4.0x            | 2-3  | 1-2  | 2-3  | short | open  | short |
| 300 MHz          | 66MHz     | 4.5x            | 2-3  | 1-2  | 2-3  | short | short | short |

Free Manuals Download Website <u>http://myh66.com</u> <u>http://usermanuals.us</u> <u>http://www.somanuals.com</u> <u>http://www.4manuals.cc</u> <u>http://www.4manuals.cc</u> <u>http://www.4manuals.cc</u> <u>http://www.4manuals.com</u> <u>http://www.404manual.com</u> <u>http://www.luxmanual.com</u> <u>http://aubethermostatmanual.com</u> Golf course search by state

http://golfingnear.com Email search by domain

http://emailbydomain.com Auto manuals search

http://auto.somanuals.com TV manuals search

http://tv.somanuals.com